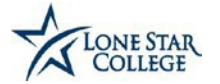

## **ISTAR REGISTRATION & BID SUBMITTALGUIDE**

There are two ways to access the registration, login and password reset as follows:

- 1. Follow this link to register or login toiStar: **https://fsm.lonestar.edu/psp/fsmprd/SUPPLIER/ERP/h/?tab=DEFAULT**
- 2. Login to the Lone Star College Webpage. Follow thislink: **<http://www.lonestar.edu/purchasing.htm>** Click on the iStar Vendor Portal Link located on the right hand side of the screen.

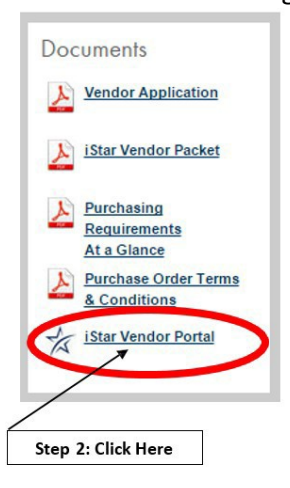

- 3. From the **Login**screen:
	- Register as a **SourcingBidder (never done work with LSC before)**
	- Register as a **Supplier**(**VENDOR ID# Required**)
	- Forgot Password: Reset your password

**Log inifyou are already registered as aBidder or a Supplier using your UserId and Password.**

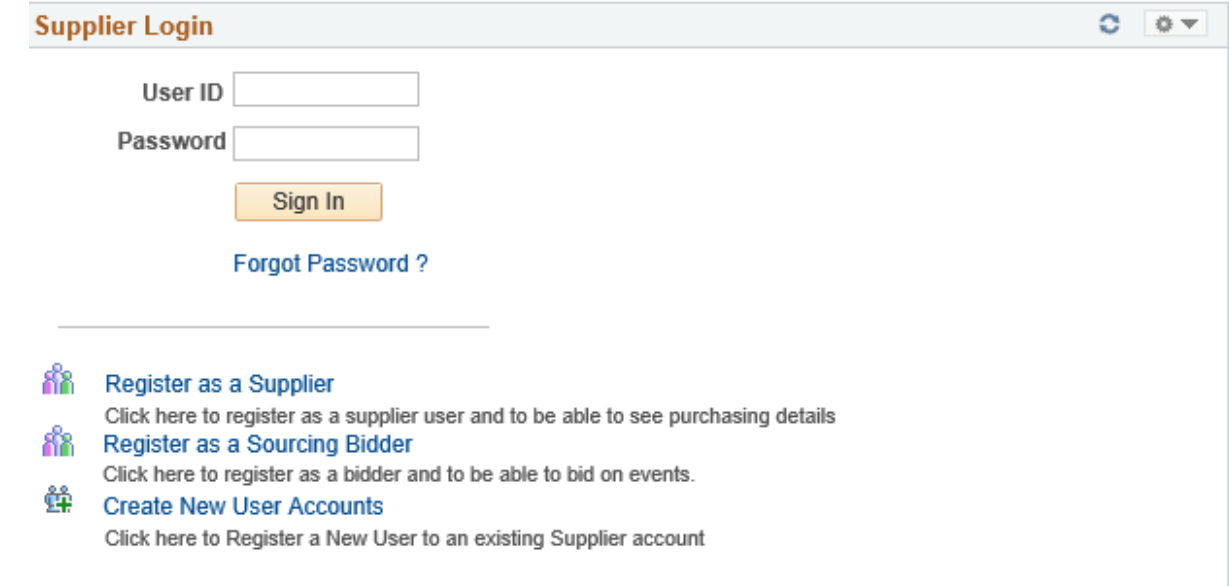

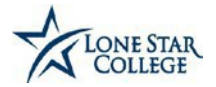

**Please note that bidderregistration islinked to the companyTax ID.Onlyone registration is allowed per company.** The password can be changed to accommodate new users if a new person is assigned to receive bid notices. In **addition, the email address to receive notices must also be updated, otherwise the bid notice will go to an "inactive" email.**

### **TIPS FOR CHOOSING YOURUSER ID:**

SUPPLIER/BIDDER USER ID Please consider the following when creating your user ID:

Use partial or all of your company name **(USER ID CANNOTBE CHANGED AT A LATER DATE)** Use all CAPS

No more than 10characters

No spaces

Ц Ц

All alpha, **no numbers** or**special characters**

**\*\*DO NOT USE AN EMAIL ADDRESS AS A USERID\*\***

### **\*PLEASE DO NOT REGISTER MORETHAN ONCE\***

To edit categories visit **Manage Events andPlaceBids >My Categorizations**.Please allow severalseconds between each selection forthe screento refresh.

To edit/add Account Users and Addresses after completing registration go to Manage Events and Place Bids > My Bidder Profile.

For registration assistance, if needed, please contact:

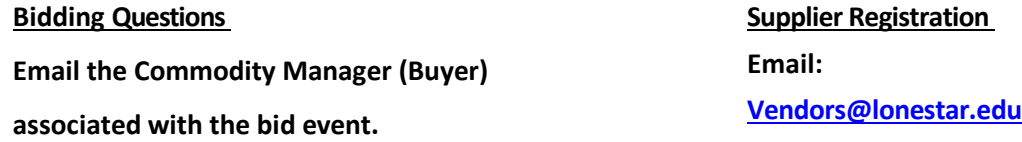

For sourcing event information, please contact the Commodity Manager listed on the sourcing event or refer to the list below:

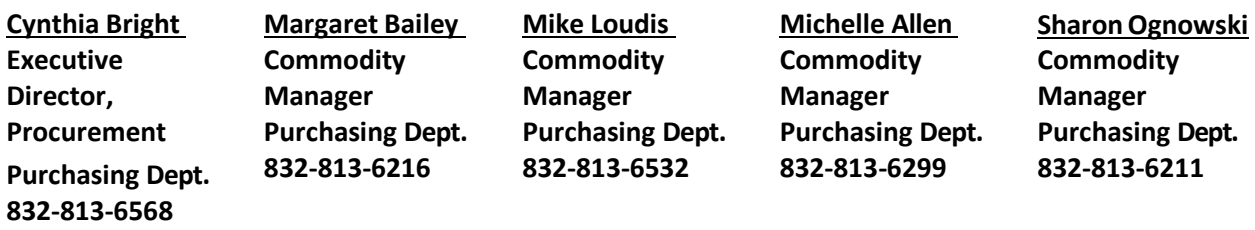

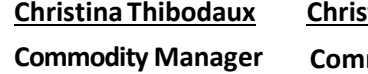

**tine Campos** 

**Purchasing Dept. 832-813-6575 CommodityManager Purchasing Dept. 832-813-6873**

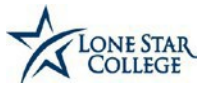

# **Viewing& AcceptingBids**

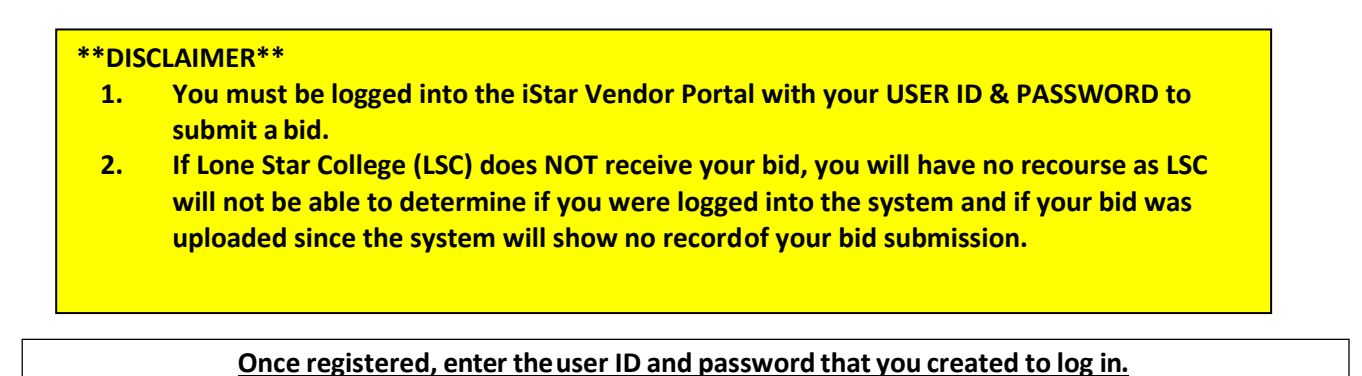

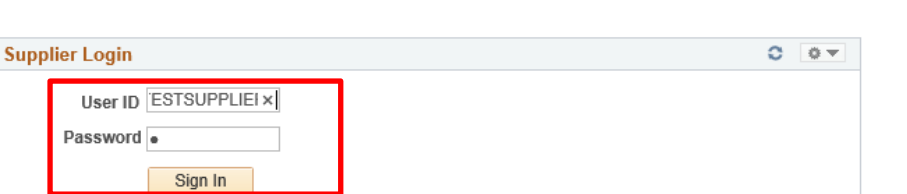

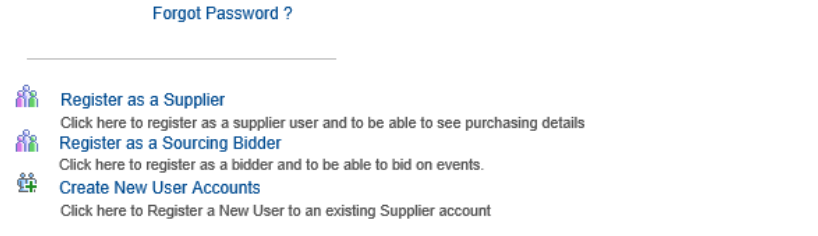

1. Select "**Manage Events and Place Bids**" from the drop down **MainMenu**.

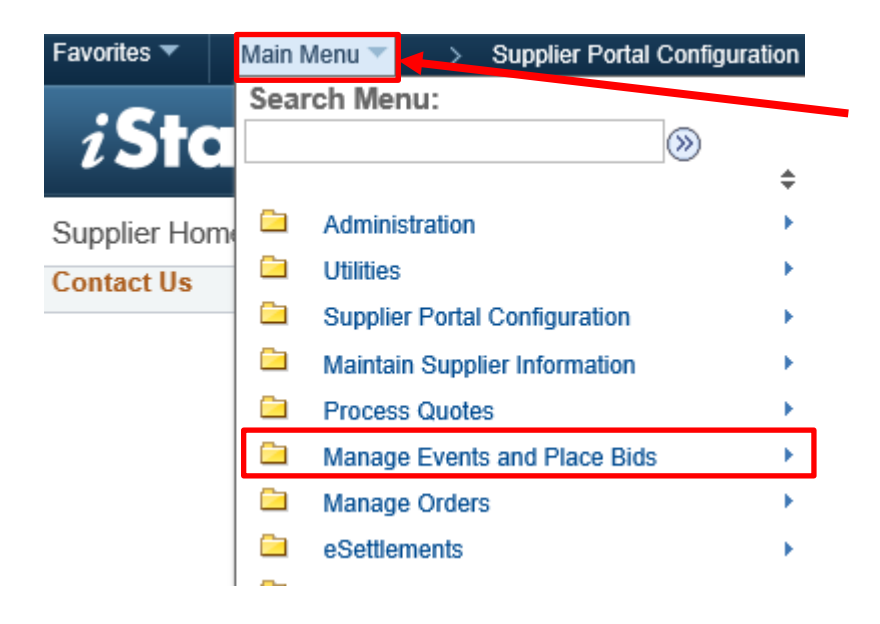

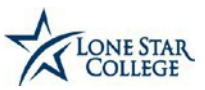

2. Click on "**View Events and PlaceBids**"

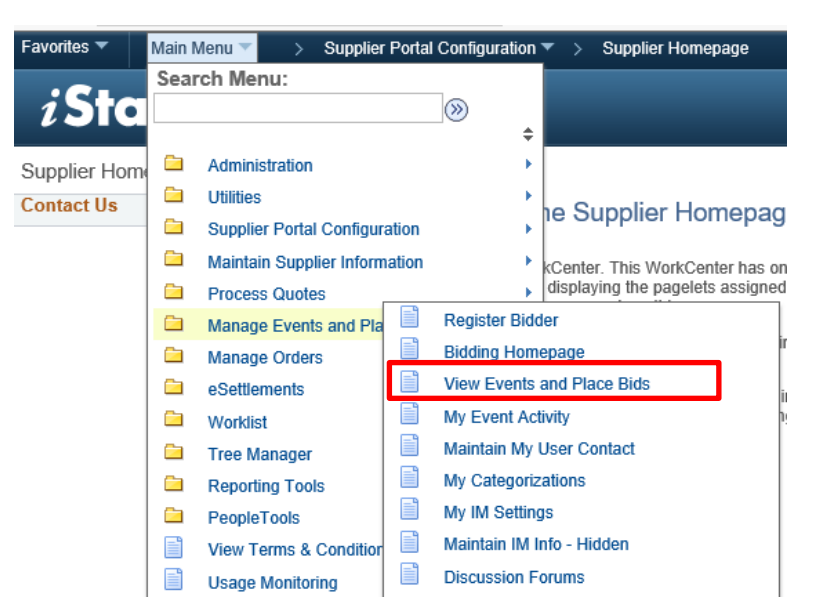

3. Click on the Event ID hyperlink to select the Event youwill be bidding on **(SEE EXAMPLE BELOW)**

**The screen below displaysall the eventsthat areopen and active. Click on the oneyou wish to open and view.**

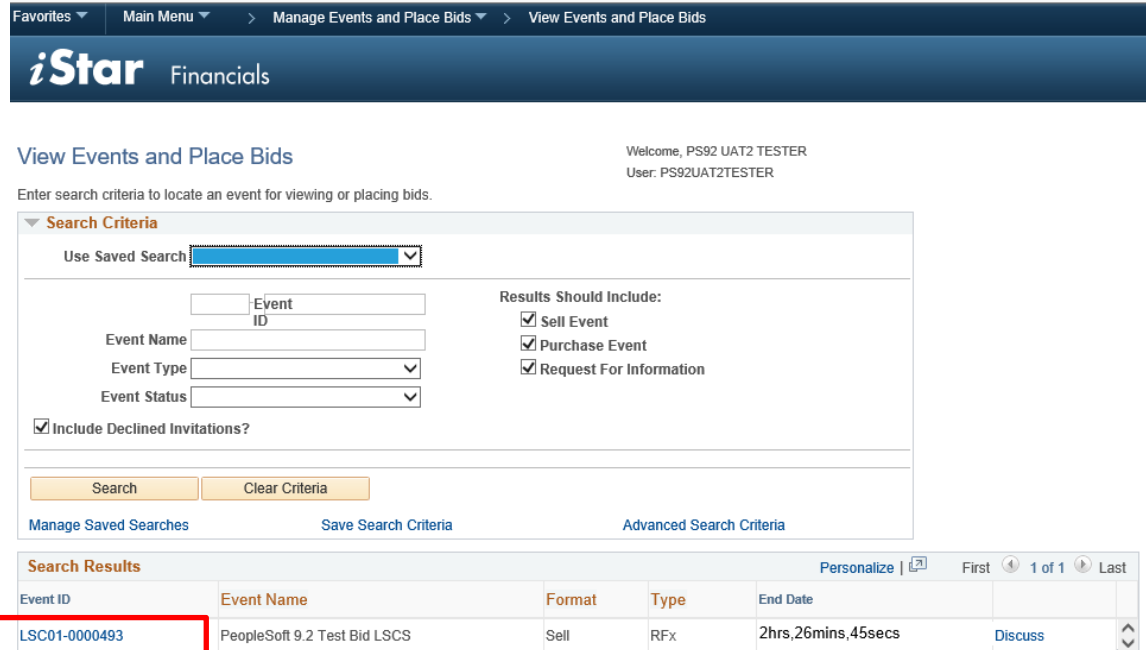

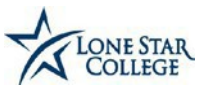

## 4. Next, click on"**Accept Invitation**"

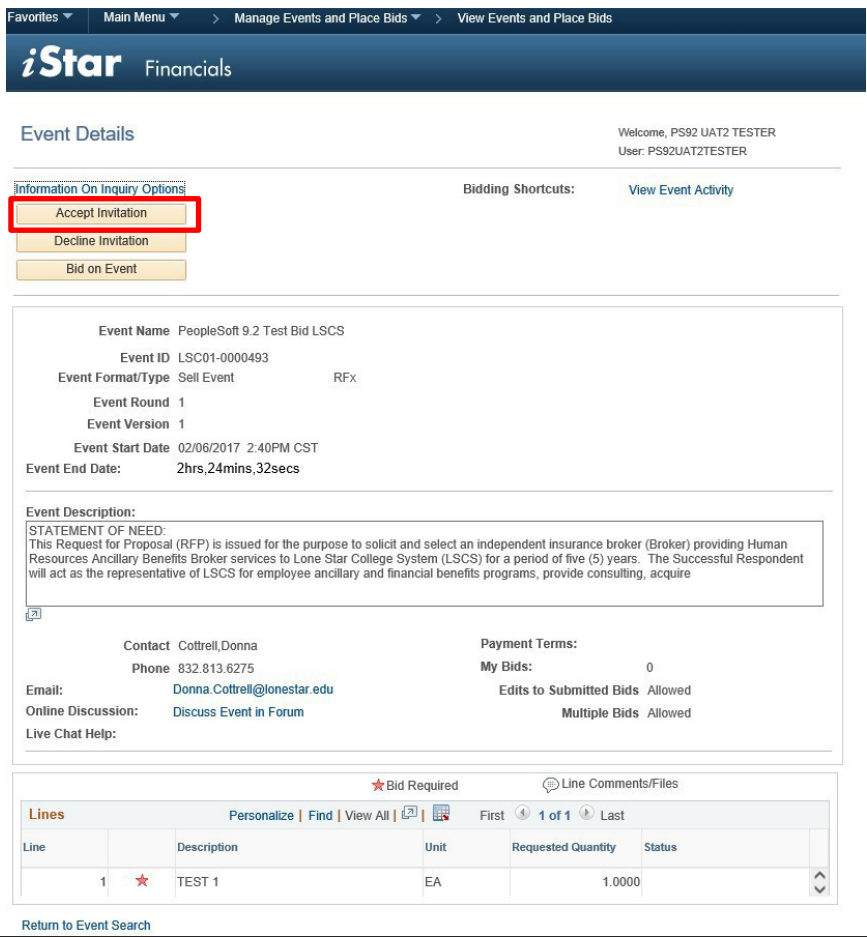

**The above screengives a brief description ofthe event, the calendar of events, the contact name and information and the line(s) with a red star that require a response.**

**5.** After clicking "Accept" you will be re-directed to the previous page; at this point **repeat step3.**

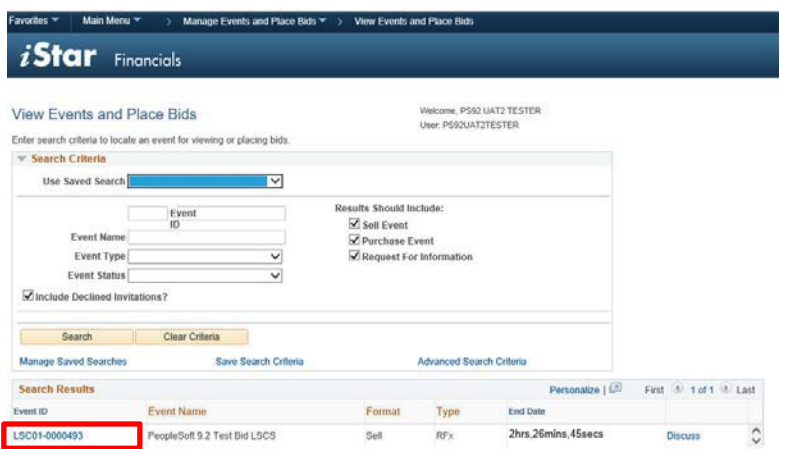

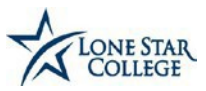

6. Next, click on "**Bid on Event**" to view the entire bid details and place yourbid.

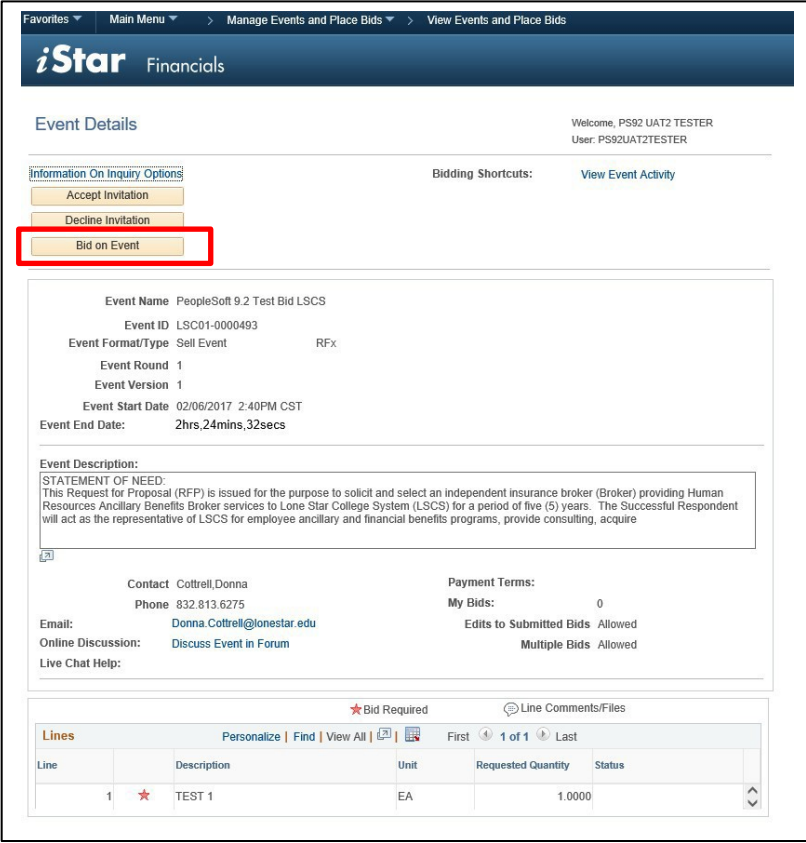

- 7. **A screen will pop up after clicking the "Bid on Event" button asking if you want to default the bid quantity on thelines.**
	- **Select "Yes" to have the bid quantitydefault.**

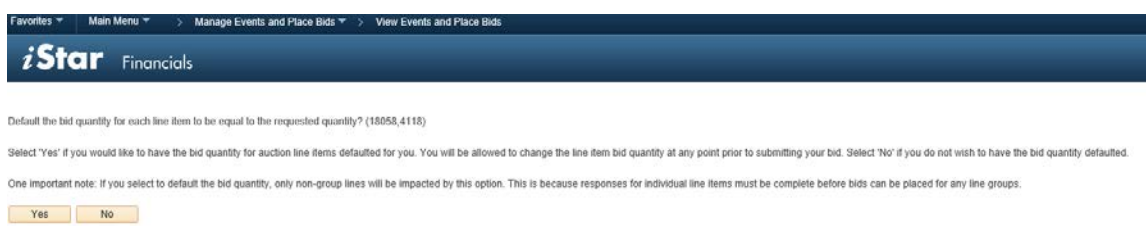

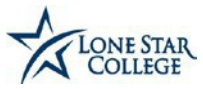

# **\*NOTE: Clickon the EventComments and Attachments hyperlink at the bottom of the page to view all documents associated with thebid\***

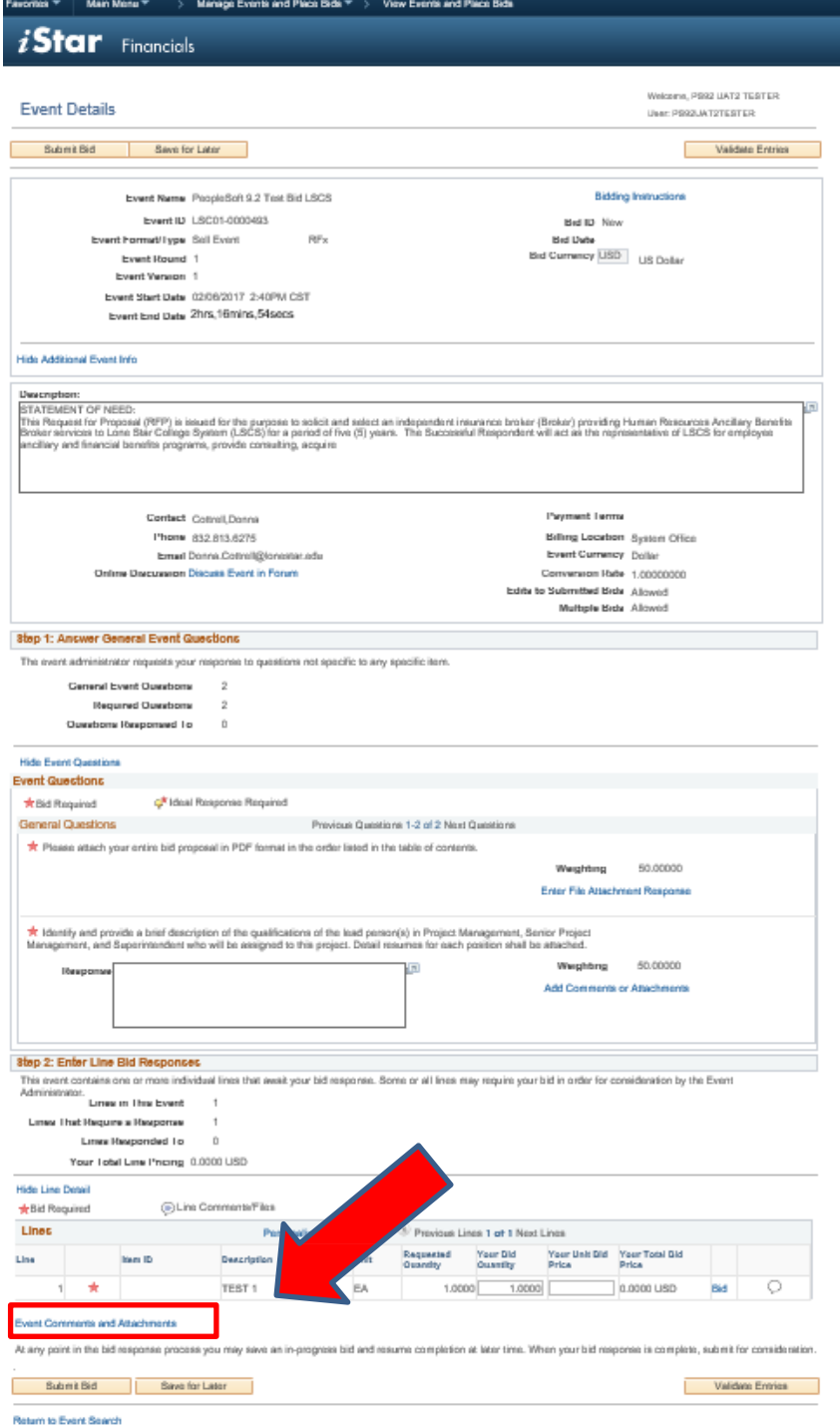

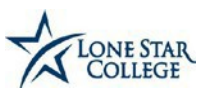

- 8. All attachments associated with the bid, including the specs and event details, etc. are located in this section.
- 9. Click "**View**" to open. Click the **"OK"** button to return to the bidding page.

**\*NOTE: Some security settings won't allow pop-ups & won't let you view the attachments. Tosolve this, click on the CTRL key & the attachment at the same time.**

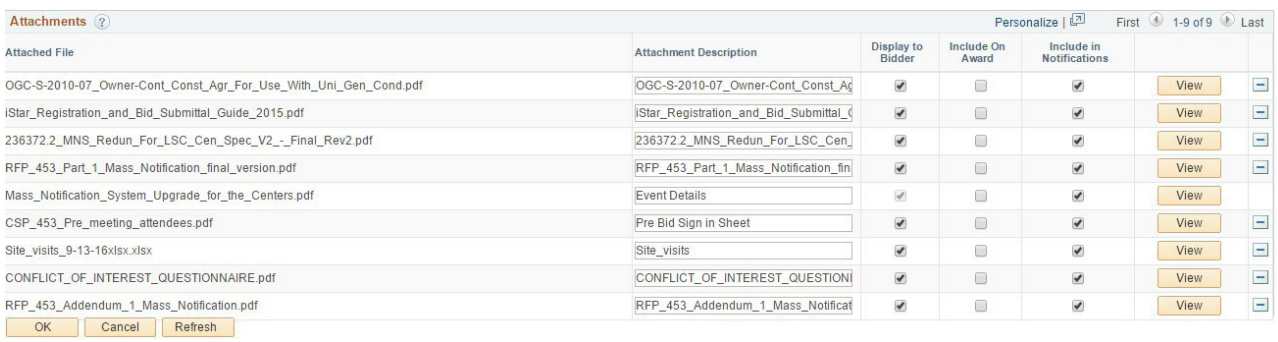

Generally, the Bid Response is divided into **two** steps.

- A. You **upload your PDFCopy of the Document**
- B. **Answer questions** if required.

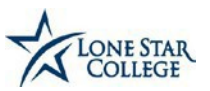

- **10. k** Bid Required **10. Indicates that a response is required.**
- 11. Lone Star College Requires Bidders to attach a file and enter a comment for any attachment bid factor.

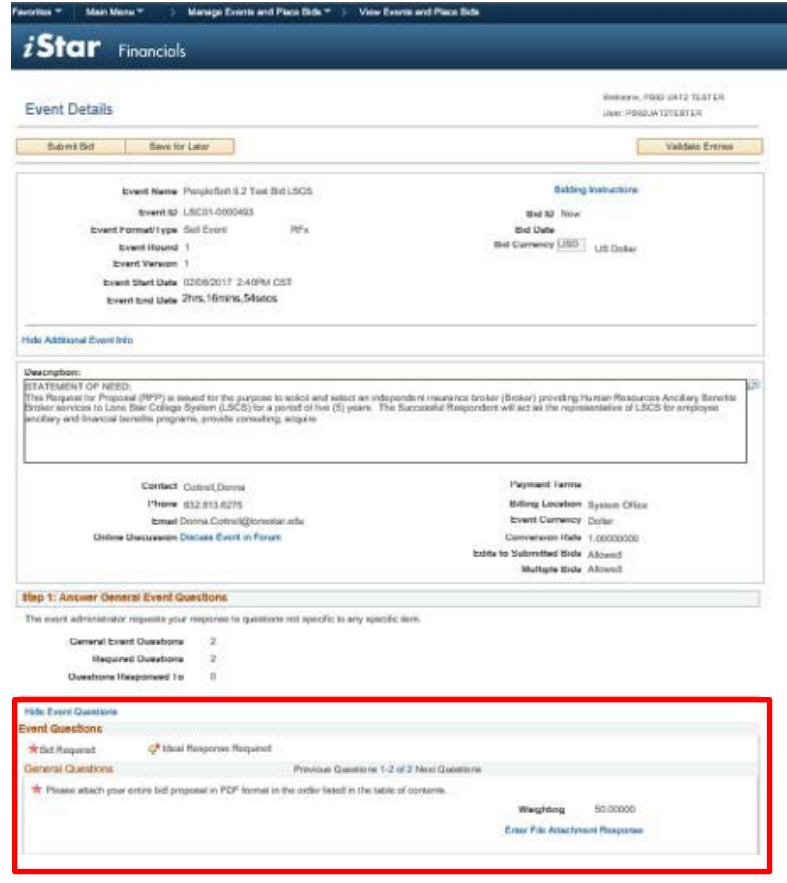

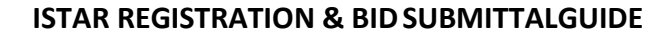

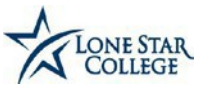

- **Enter File Attachment Response**
- **12. Click the link to attach any file and addcomment.**

- **13. Once on the "Question Comments and Attachments" page, click the uploadbutton.**
- **14. Navigate ("Browse") to your file and attach.**
- **15. The Attached File name will appear in the "Attachments"section.**

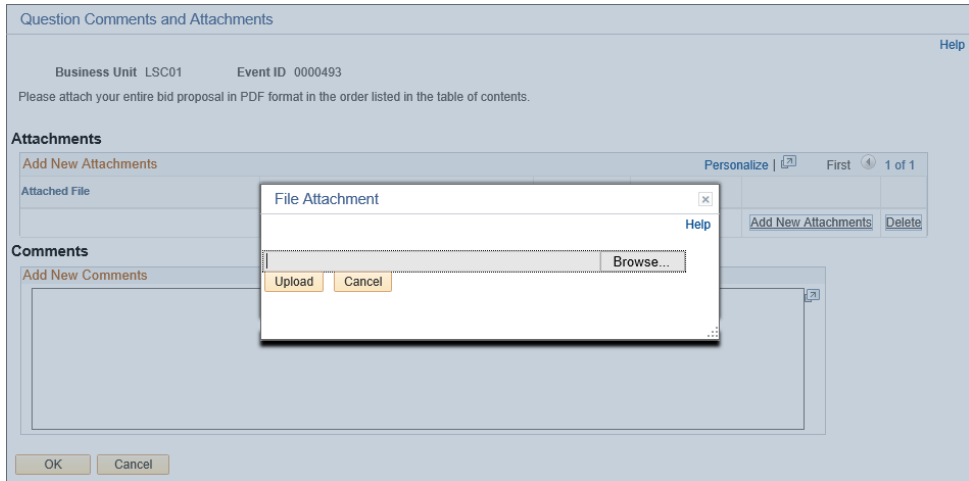

- **16. Enter a description of your attachment.**
- **17. Enter any comments in the "Comments" field.**
- **18. Click the "OK" button to return to the main bidding page.**

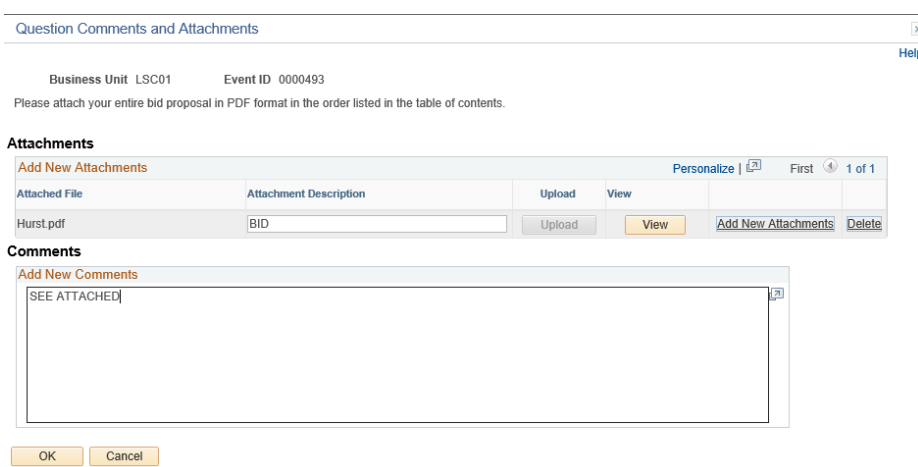

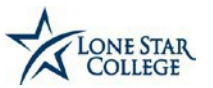

- **19. Enter a response for each of the remaining Bid Factors.**
- **20. Bid Required: Line ItemEntries**
	- a. **Everything with a red star requires a response**.

- b. When entering line item pricing follow the below instructions:
	- i. Use whole numbers only, **do not** use commas and**do not** use \$\$ sign.
	- ii. When asking for **percentage input 3 for 3%** or **3.5 for 3-1/2%**or**.50 for 1/2.**
	- iii. When asking fordollar value **input 1500.00** for \$1,500.00.
	- iv. **An error will occurif pricing isnot entered in whole numbers and without commas or dollarsign**.
	- v. Pricing must be completed in the i-Star System as well as in the pricing sheet attached tothe RFP (if applicable).
	- vi. **RFP will notshow in thei-Star System if Pricing isnot entered in i-Star**.
- **21. Enter your bid amount for the lines at the bottom ofthe page.**

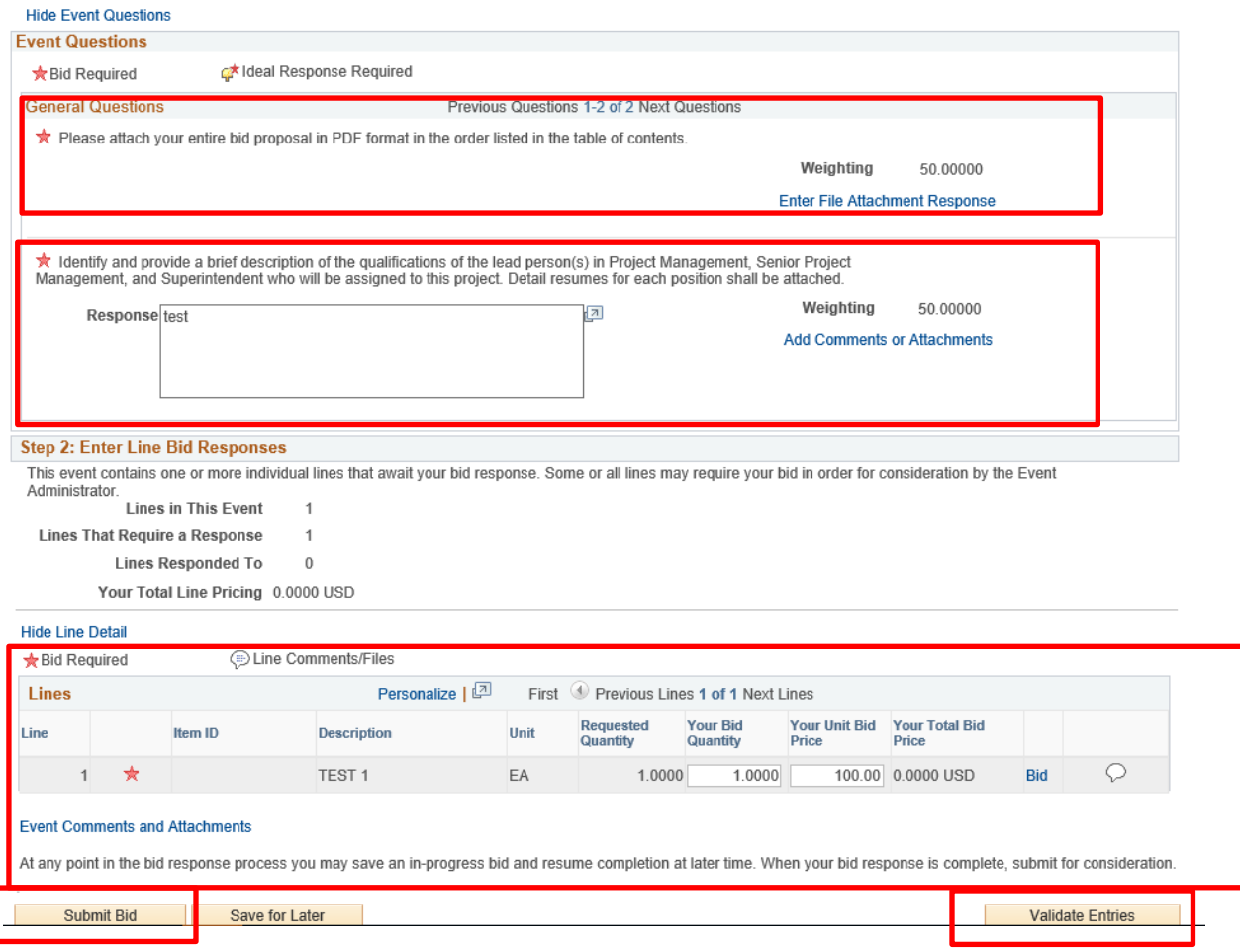

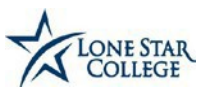

#### **22. Click the "Validate Entries" button to review for errors.**

#### **Common Errors Include:**

Response required. You must enter a response for General Question 2 - TOTAL PURCHASE COST: (40 points) ... ! Response required. You must enter a response for General Question 3 - QUALIFICATIONS/EXPERIENCE/SERVIC ...! Response required. You must enter a response for General Question 4 - VENDOR REPUTATION: (10 points)...! Response required. You must enter a response for General Question 5 - HUB PLAN: (15 points) Provide c ... ! Response required. You must enter a response for General Question 6 - Completeness and Thoroughness of ... ! Response required. You must enter a response for General Question 7 - CONFLICTOF INTERESTQUESTIONNAI ...! Response required. You must enter a response for General Question 8 - FELONYCONVICTION DEBARMENTCLEA

- ...
- 23. Youmay "**Submit**" your bid or "**Save**" your bid before you submit by clicking the "Save for Later"button.
- 24. If you save for later, you will need to login to go back into the system.

### **25. Once you log-in, you will need to follow the steps starting on page 3 through page 6 which will take you to the following screen:**

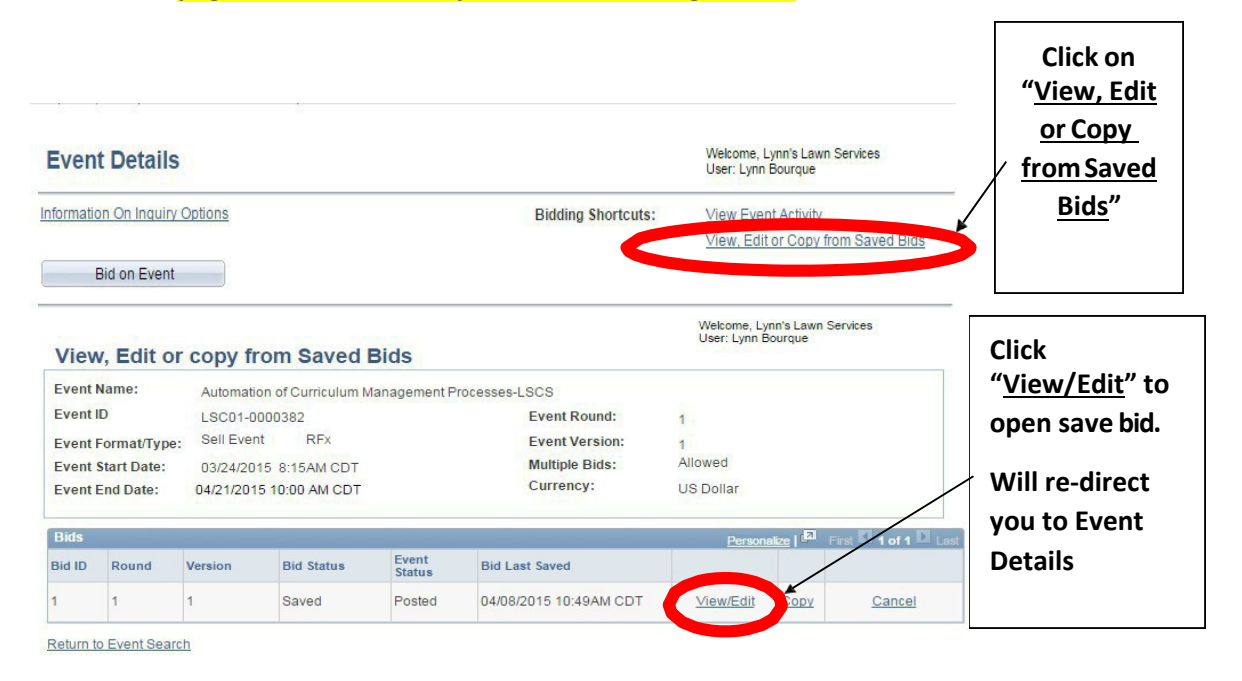

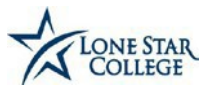

# **Once you have made all changes, and validated your entries, click on the "Submit Bid" button**

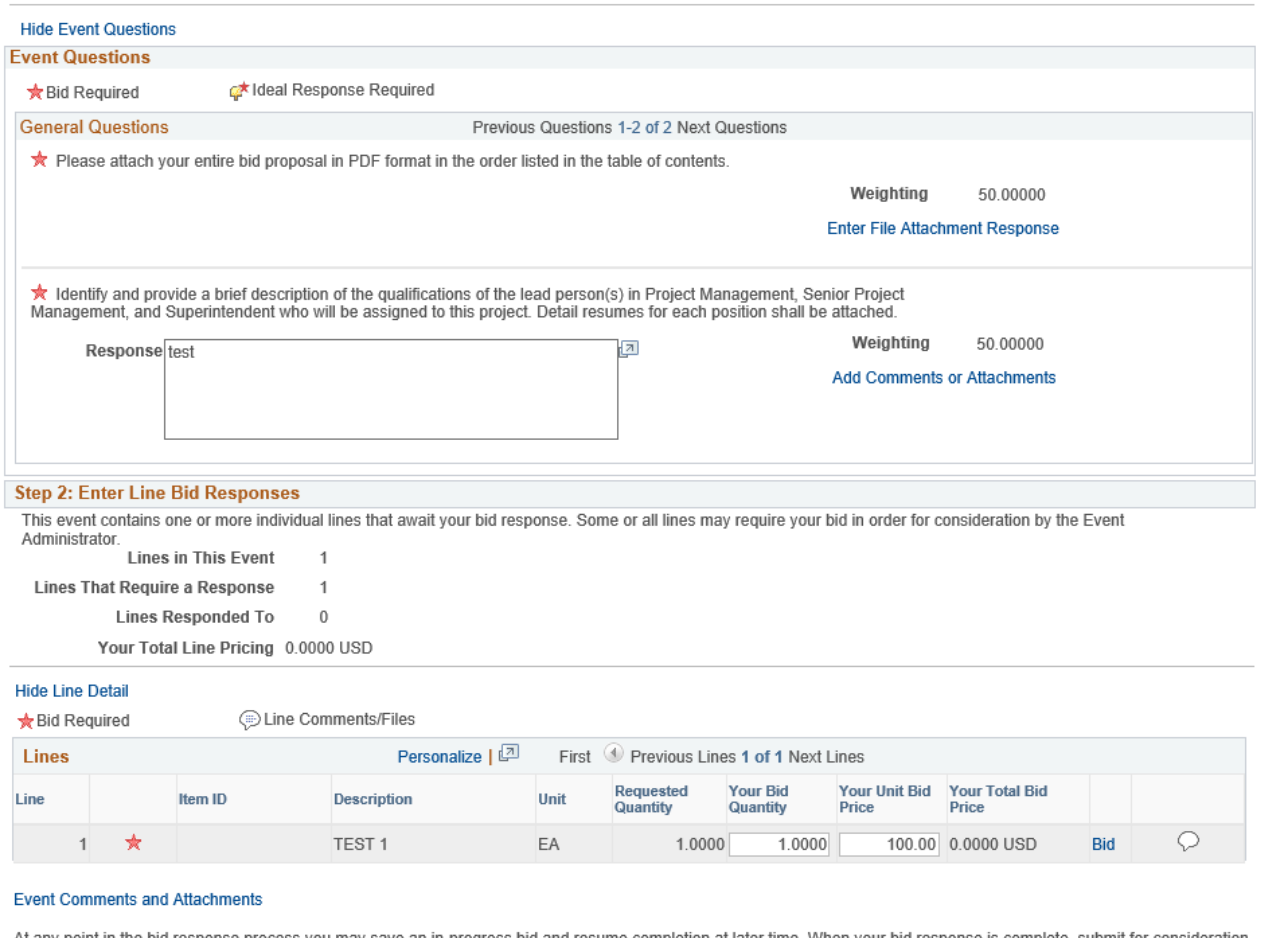

At any point in the bid response process you may save an in-progress bid and resume completion at later time. When your bid response is complete, submit for consideration.

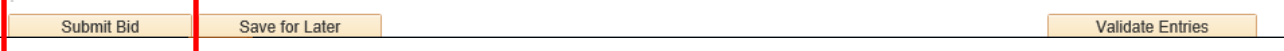

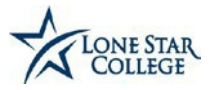

- **You will receive the following page if your bid wassuccessfully submitted.**
- **Click the "OK"button.**

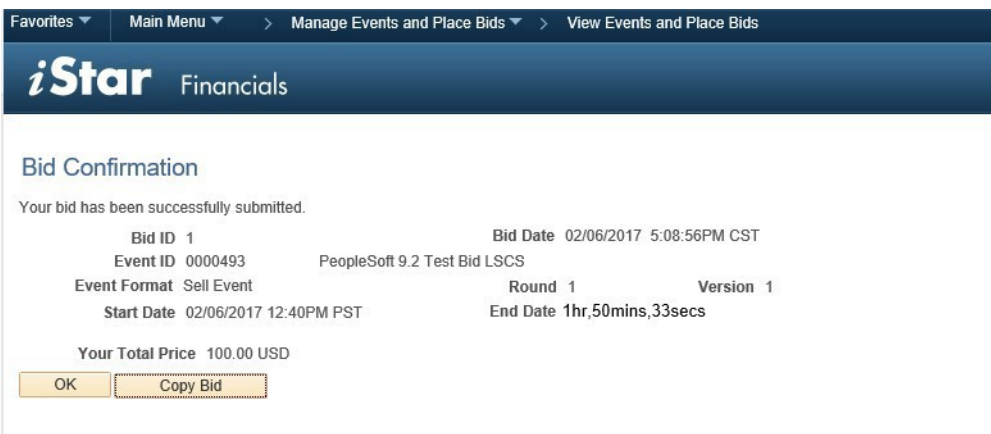

**\*\*Youwill also receive a system generated email confirmation of yoursubmittedbid. SAVE THE SCREEN ABOVE AS WELL AS THE EMAIL ASPROOF OF SUBMISSION\*\***

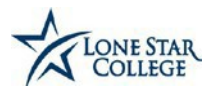

## **A WORD OF CAUTION: VIEW, EDIT OR COPY FROM SUBMITTED BIDS - Thislink is also available even after the bid is submitted and it will show the following screen with the bid status of posted:**

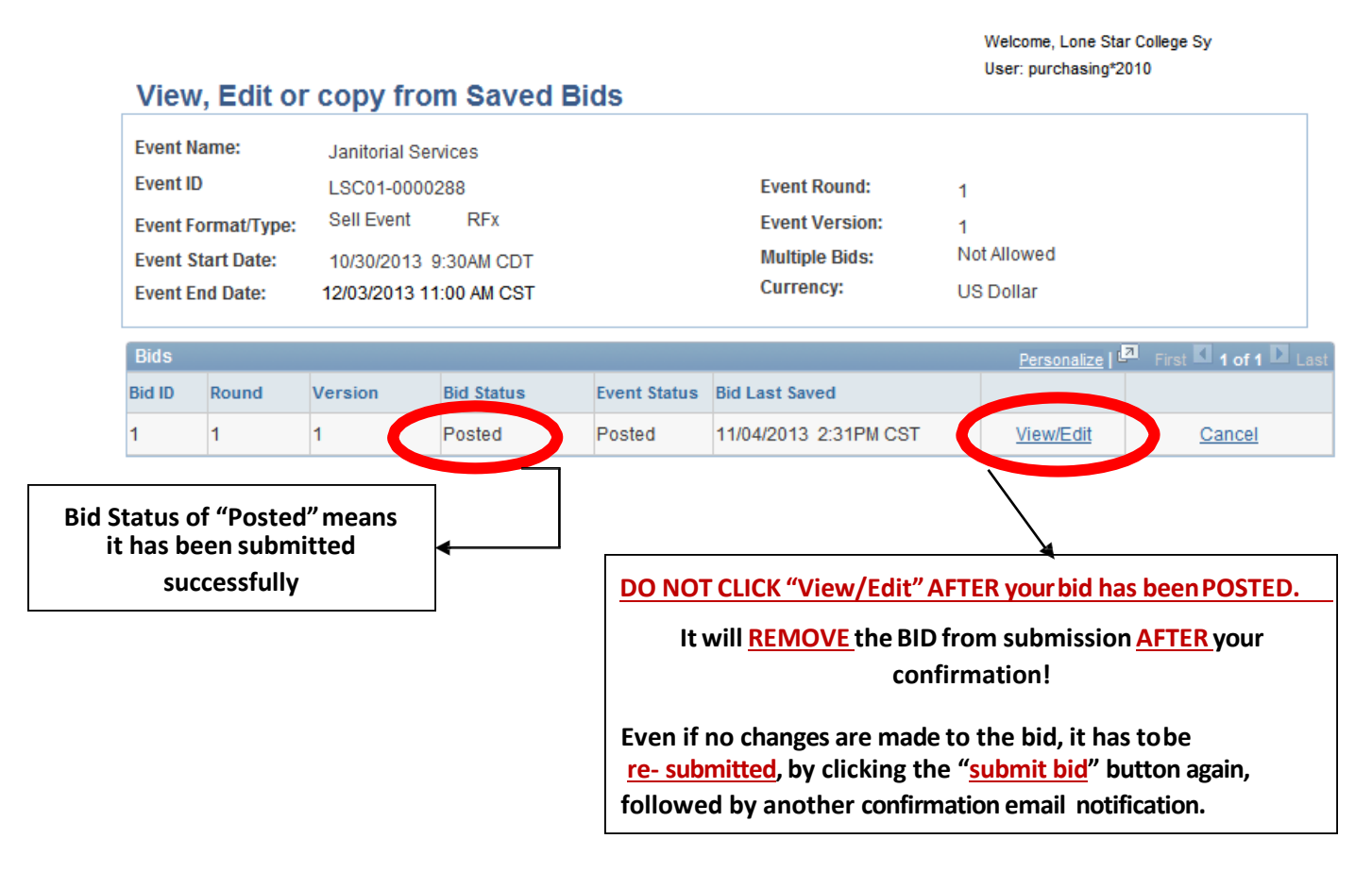

# **BidQuestions**

If you have questions regarding the Event you are bidding on, please submit them **via email** to the Commodity Manager (Buyer) for that RFP. Include the name of the event and the Event ID in the subject line of the email.

# **BidResponses**

When questions are submitted **via email** to the Buyer for that RFP, the appropriate commodity manager will issue an Addendum with the responses. The addendum is added to the Event as an Attachment.

# **User ID or Log in Questions**

Please contact **Vendors@lonestar.edu** with any log in or user ID questions or issues.